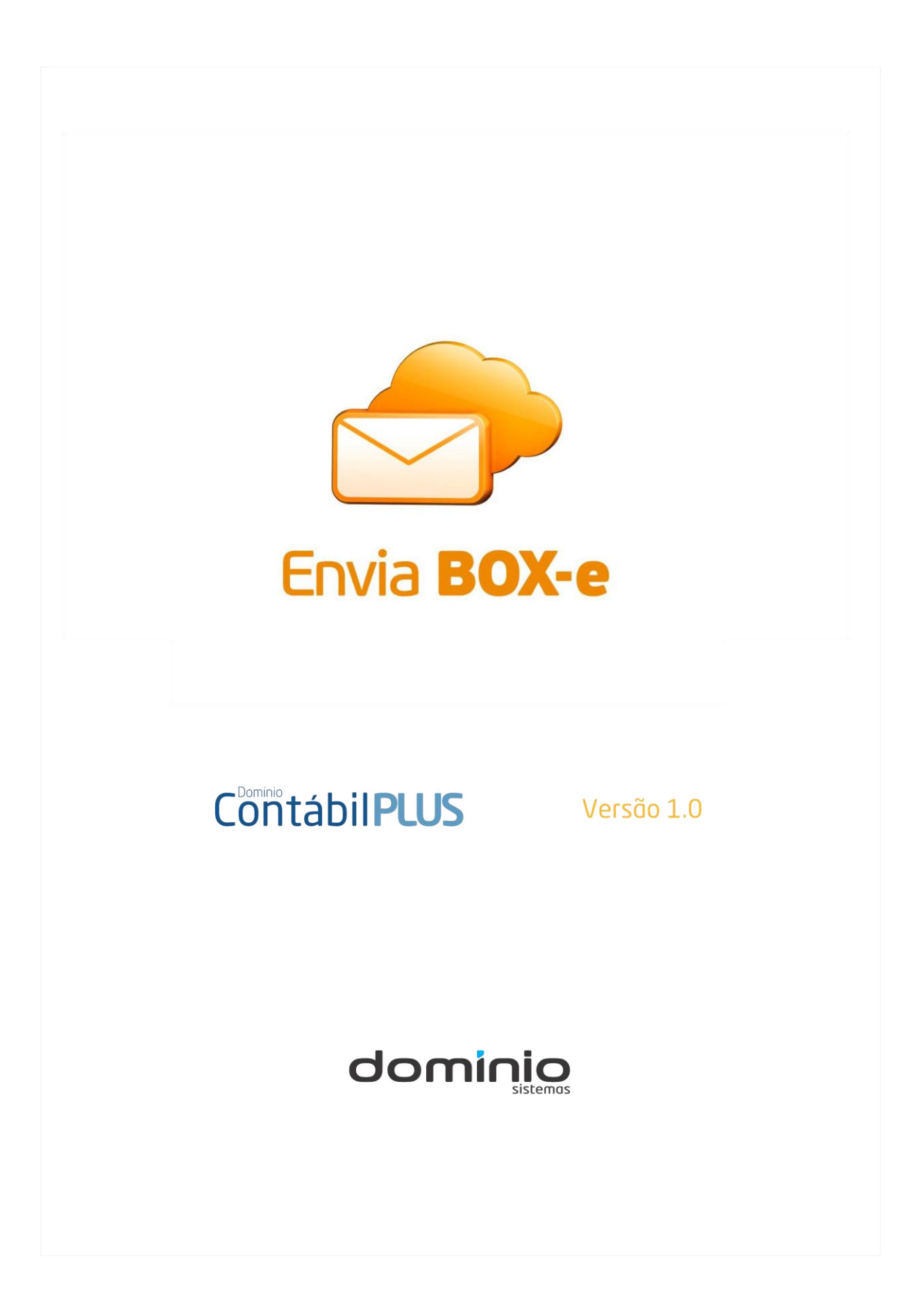

Saiba que este documento não poderá ser reproduzido, seja por meio eletrônico ou mecânico, sem a permissão expressa por escrito da Domínio Sistemas Ltda. Nesse caso, somente a Domínio Sistemas poderá ter patentes ou pedidos de patentes, marcas comerciais, direitos autorais ou outros de propriedade intelectual, relacionados aos assuntos tratados nesse documento. Além disso, o fornecimento desse documento não lhe concede licença sobre tais patentes, marcas comerciais, direitos autorais ou outros de propriedade intelectual; exceto nos termos expressamente estipulados em contrato de licença da Domínio Sistemas.

É importante lembrar que as empresas, os nomes de pessoas e os dados aqui mencionados são fictícios; salvo indicação contrária.

**© 1998 - 2012 Domínio Sistemas Ltda. Todos os direitos reservados.**

## **Sugestões**

A Domínio Sistemas busca aumentar a qualidade dos seus produtos continuamente. Um exemplo disso é esse material, que tem como objetivo aumentar a produtividade e o desempenho dos usuários de nossos sistemas.

O processo de elaboração desse material passou por frequentes correções e testes de qualidade, mas isso não exime o material de erros e possíveis melhorias. Para que haja melhoras, nós contamos com o seu apoio. Caso você tenha alguma sugestão, reclamação ou até mesmo encontre algum tipo de erro nesse material, solicitamos que você entre em contato conosco. Dessa forma, poderemos analisar suas sugestões e reclamações para corrigir eventuais erros.

Para entrar em contato com o nosso **Centro de Treinamento**, escreva para [treinamento@dsmail.com.br.](mailto:treinamento@dsmail.com.br) Relate, pois, a sua sugestão, reclamação ou o erro encontrado e sua localização para que possamos fazer as devidas correções.

Você também dispõe do seguinte formulário para enviar-nos suas notações. Basta destacar essa folha, relatar sua sugestão e/ou reclamação e remeter ao seguinte endereço:

\_\_\_\_\_\_\_\_\_\_\_\_\_\_\_\_\_\_\_\_\_\_\_\_\_\_\_\_\_\_\_\_\_\_\_\_\_\_\_\_\_\_\_\_\_\_\_\_\_\_\_\_\_\_\_\_\_\_\_\_\_\_\_\_\_\_\_\_\_\_\_\_\_\_

\_\_\_\_\_\_\_\_\_\_\_\_\_\_\_\_\_\_\_\_\_\_\_\_\_\_\_\_\_\_\_\_\_\_\_\_\_\_\_\_\_\_\_\_\_\_\_\_\_\_\_\_\_\_\_\_\_\_\_\_\_\_\_\_\_\_\_\_\_\_\_\_\_\_

\_\_\_\_\_\_\_\_\_\_\_\_\_\_\_\_\_\_\_\_\_\_\_\_\_\_\_\_\_\_\_\_\_\_\_\_\_\_\_\_\_\_\_\_\_\_\_\_\_\_\_\_\_\_\_\_\_\_\_\_\_\_\_\_\_\_\_\_\_\_\_\_\_\_

\_\_\_\_\_\_\_\_\_\_\_\_\_\_\_\_\_\_\_\_\_\_\_\_\_\_\_\_\_\_\_\_\_\_\_\_\_\_\_\_\_\_\_\_\_\_\_\_\_\_\_\_\_\_\_\_\_\_\_\_\_\_\_\_\_\_\_\_\_\_\_\_\_\_

\_\_\_\_\_\_\_\_\_\_\_\_\_\_\_\_\_\_\_\_\_\_\_\_\_\_\_\_\_\_\_\_\_\_\_\_\_\_\_\_\_\_\_\_\_\_\_\_\_\_\_\_\_\_\_\_\_\_\_\_\_\_\_\_\_\_\_\_\_\_\_\_\_\_

\_\_\_\_\_\_\_\_\_\_\_\_\_\_\_\_\_\_\_\_\_\_\_\_\_\_\_\_\_\_\_\_\_\_\_\_\_\_\_\_\_\_\_\_\_\_\_\_\_\_\_\_\_\_\_\_\_\_\_\_\_\_\_\_\_\_\_\_\_\_\_\_\_\_

\_\_\_\_\_\_\_\_\_\_\_\_\_\_\_\_\_\_\_\_\_\_\_\_\_\_\_\_\_\_\_\_\_\_\_\_\_\_\_\_\_\_\_\_\_\_\_\_\_\_\_\_\_\_\_\_\_\_\_\_\_\_\_\_\_\_\_\_\_\_\_\_\_\_

\_\_\_\_\_\_\_\_\_\_\_\_\_\_\_\_\_\_\_\_\_\_\_\_\_\_\_\_\_\_\_\_\_\_\_\_\_\_\_\_\_\_\_\_\_\_\_\_\_\_\_\_\_\_\_\_\_\_\_\_\_\_\_\_\_\_\_\_\_\_\_\_\_\_

\_\_\_\_\_\_\_\_\_\_\_\_\_\_\_\_\_\_\_\_\_\_\_\_\_\_\_\_\_\_\_\_\_\_\_\_\_\_\_\_\_\_\_\_\_\_\_\_\_\_\_\_\_\_\_\_\_\_\_\_\_\_\_\_\_\_\_\_\_\_\_\_\_\_

\_\_\_\_\_\_\_\_\_\_\_\_\_\_\_\_\_\_\_\_\_\_\_\_\_\_\_\_\_\_\_\_\_\_\_\_\_\_\_\_\_\_\_\_\_\_\_\_\_\_\_\_\_\_\_\_\_\_\_\_\_\_\_\_\_\_\_\_\_\_\_\_\_\_

\_\_\_\_\_\_\_\_\_\_\_\_\_\_\_\_\_\_\_\_\_\_\_\_\_\_\_\_\_\_\_\_\_\_\_\_\_\_\_\_\_\_\_\_\_\_\_\_\_\_\_\_\_\_\_\_\_\_\_\_\_\_\_\_\_\_\_\_\_\_\_\_\_\_

**Centro de Treinamento Domínio Avenida Centenário, 7405 Nossa Senhora da Salete Criciúma – SC – CEP: 88815-001**

# Índice

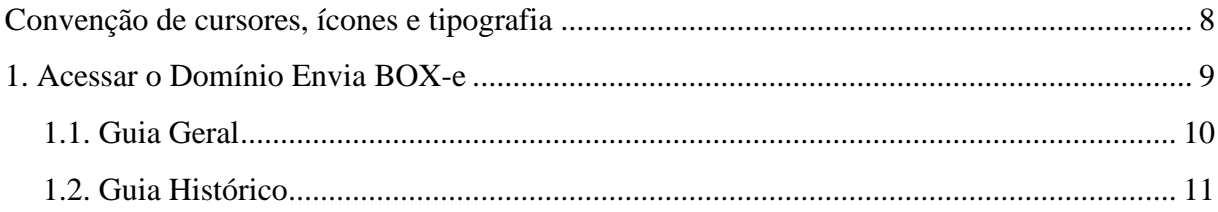

# **Convenção de cursores, ícones e tipografia**

A fonte Arial é utilizada para se referir a títulos de janelas, guias e quadros, por exemplo:

Dê duplo clique no ícone Domínio Administrar, para abrir a janela Conectando...

A fonte **Arial em Negrito** é utilizada para definir botões, ícones, menus e opções, onde você deverá clicar, por exemplo:

Clique no menu **Controle**, opção **Usuários**.

A fonte *Arial em Itálico* é utilizada para definir os nomes dos sistemas da Domínio, bem como as marcas registradas citadas nesse material, por exemplo:

O conhecimento a ser adquirido é inteiramente voltado a operar de maneira correta e eficaz o módulo de *Administrar* do *Domínio Contábil*.

A fonte Arial Sublinhado é utilizada para definir os nomes dos campos de cadastros e parâmetros dos sistemas da Domínio, por exemplo:

No campo Usuário, digite o nome do novo usuário.

A fonte *Times New Roman em Itálico* junto com o ícone abaixo são utilizados em observações importantes, que estarão dispostas nesse material, por exemplo:

*A opção* **Usuários** *do menu* **Controle** *somente estará disponível se o usuário ativo for o Gerente.*

# **1. Acessar o Domínio Envia BOX-e**

Para você acessar o módulo *Domínio Envia BOX-e*, proceda da seguinte maneira:

1. Dê duplo clique no ícone **Domínio Envia BOX-e**, na área de trabalho. Abrindo a janela Envia BOX-e – Versão 1.0, conforme a figura a seguir:

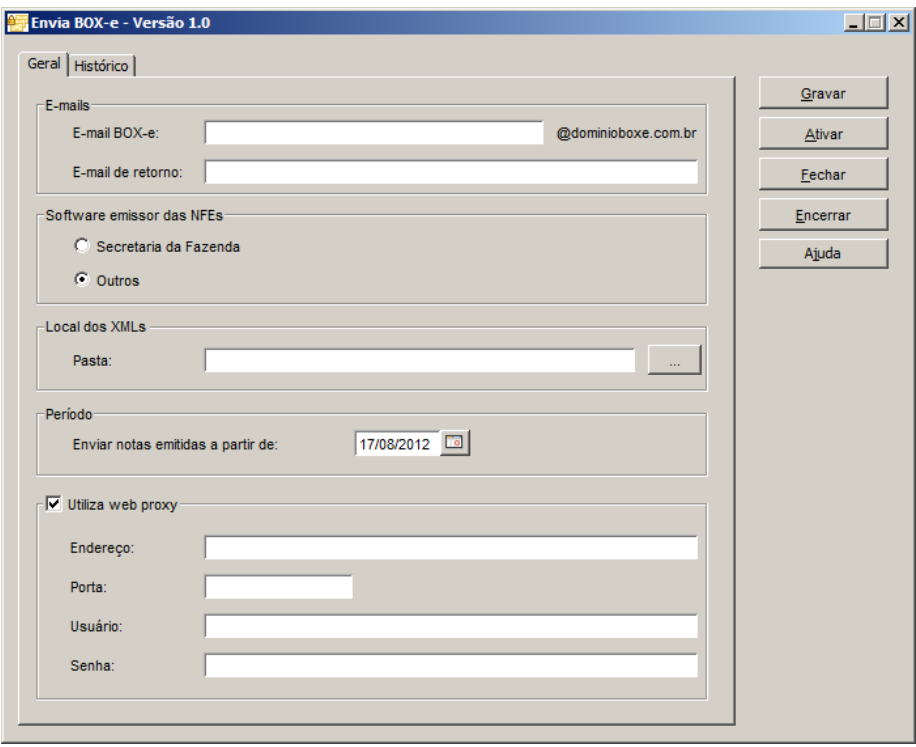

- 2. Essa janela é composta por 02 (duas) guias, onde você deverá preencher os campos, conforme segue.
- 3. Clique botão **Gravar**, para salvar as informações do envia BOX-e.

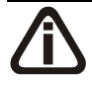

*Quando estiver sendo utilizado o módulo Domínio Envia BOX-e, e não estiver sendo possível enviar Notas Fiscais Eletrônicas, será aberta uma mensagem no canto da janela, ao clicar nesta mensagem será aberta a guia* Geral*, verifique conforme a figura a seguir a mensagem emitida:*

> $\vert x \vert$ Não está sendo possível enviar e-mails das Notas Fiscais Eletrônicas. verifique sua conexão com a internet ou as configurações de envio

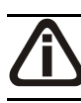

*O botão* **Ativar** *somente estará habilitado após ter sido gravado as configurações realizadas.*

#### **Centro de Treinamento Domínio** *A sua melhor escolha*

- 4. Clique no botão **Ativar**, para ativar as configurações realizadas.
- 5. Clique no botão **Fechar**, para fechar a janela Envia BOX-e.
- 6. Clique no botão **Encerrar**, para encerrar o envia BOX-e.
- 7. Clique no botão **Ajuda**, para abrir a janela Ajuda Domínio Envia BOX-e, nesta janela você poderá verificar a funcionalidades dos campos. Esta janela também poderá ser aberta pelo F1 do teclado.

### **1.1. Guia Geral**

Na guia Geral, você deverá incluir as informações referentes ao envio do BOX-e. Para isso, proceda da seguinte maneira:

- 1. No quadro E-mails, no campo:
	- E-mail BOX-e, informe o e-mail criado ao efetuar a contratação do serviço BOX-e.
	- E-mail de retorno, informe o e-mail que será utilizado para retornar as inconsistências verificadas pelo BOX-e.
- 2. No quadro Software emissor de NFEs, selecione a opção:
	- **Secretaria da Fazenda**, caso o software emissor da NFEs seja o da secretaria da fazenda;
	- **Outros**, caso o software emissor de NFEs seja outro.

*O quadro* Local dos XMLs *somente estará habilitado quando o quadro* Software emissor de NFEs *estiver selecionado a opção* **Outros***.*

- 3. No quadro Local dos XMLs, no campo:
	- Pasta, informe o caminho onde estão gravados os XMLs referente ao software emissor.
- 4. No quadro Período, no campo:
	- Enviar notas emitidas a partir de, informe a data desejada, para que seja enviado por e-mail apenas as notas emitidas com data superior a data informada.
- 5. Selecione o quadro Utiliza web proxy, para informar as configurações de proxy, no campo:
	- Endereço, informe o endereço da web proxy.
	- Porta, informe o número da porta da web proxy.
- Usuário, informe o usuário que utiliza as configurações web proxy.
- Senha, informe a senha do usuário.

#### **1.2. Guia Histórico**

Na guia Histórico, serão demonstradas todas as notas que foram enviadas para o BOXe, conforme a figura a seguir:

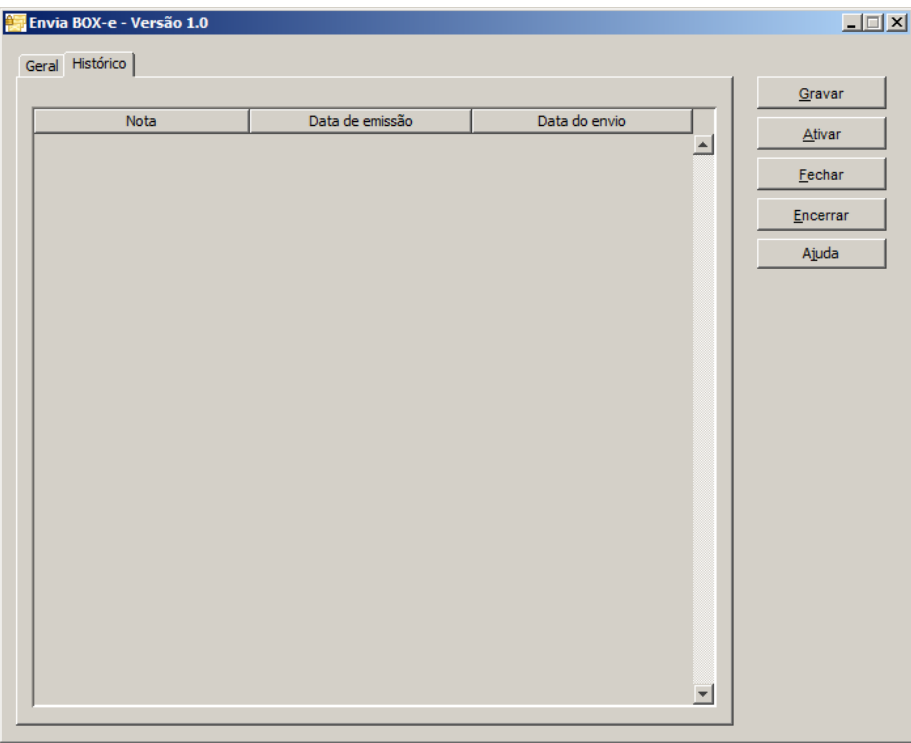

- 1. Na coluna Nota, será demonstrado automaticamente pelo sistema o número das notas enviadas.
- 2. Na coluna Data de emissão, será demonstrada automaticamente pelo sistema a data de emissão da nota enviada.
- 3. Na coluna Data do envio, será demonstrada automaticamente pelo sistema a data em que ocorreu o envio das notas.

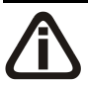

*Caso seja informado um e-mail BOX-e inválido, ao tentar gravar o sistema emitirá a seguinte mensagem:*

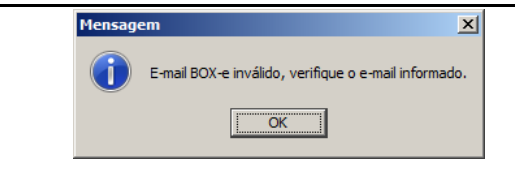